# **GMac**<sup>4</sup> **"Software di Gestione delle Aziende di Macellazione"**

### L'Uso della Bilancia elettronica nella Sala di Macellazione

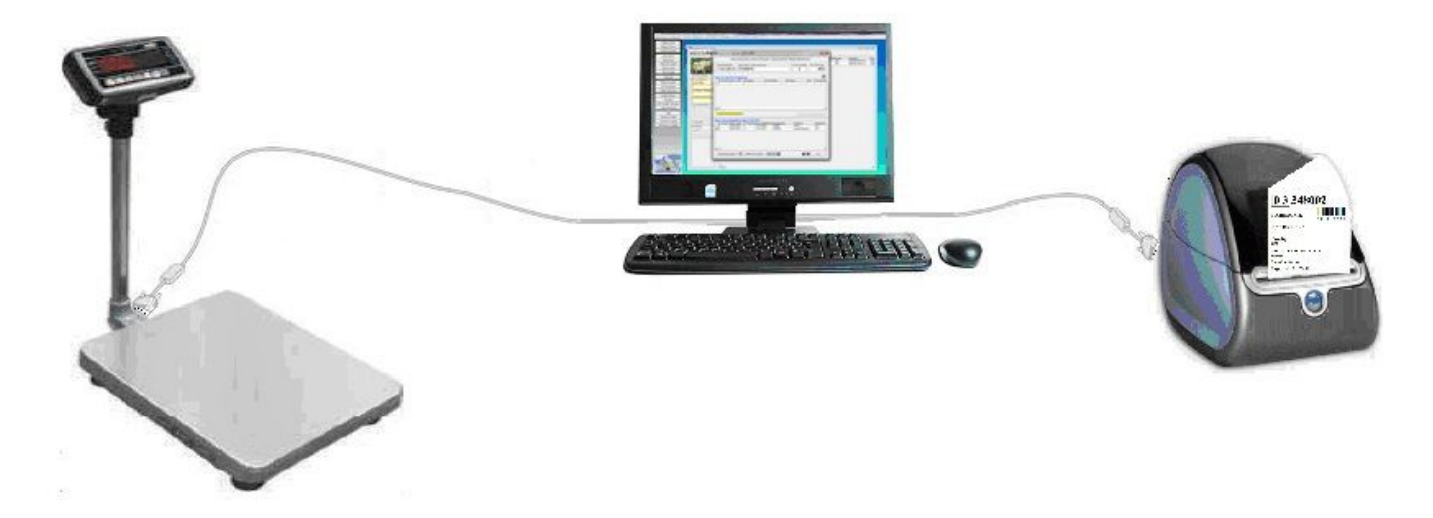

Se nella sala di Macellazione è stata disposta una bilancia elettronica ed un terminale, è possibile velocizzare le operazioni di registrazione della Macellazione di un animale , la registrazione del Peso dei derivati della macellazione e la stampa delle relative etichette.

A tale scopo, occorre in una prima fase eseguire le seguenti operazioni di impostazioni del software:

### *1. Impostazioni Parametri Bilancia*

Selezionare il comando "Impostazioni" – "Parametri Bilancia" ed impostare i parametri di connessione della Bilancia.

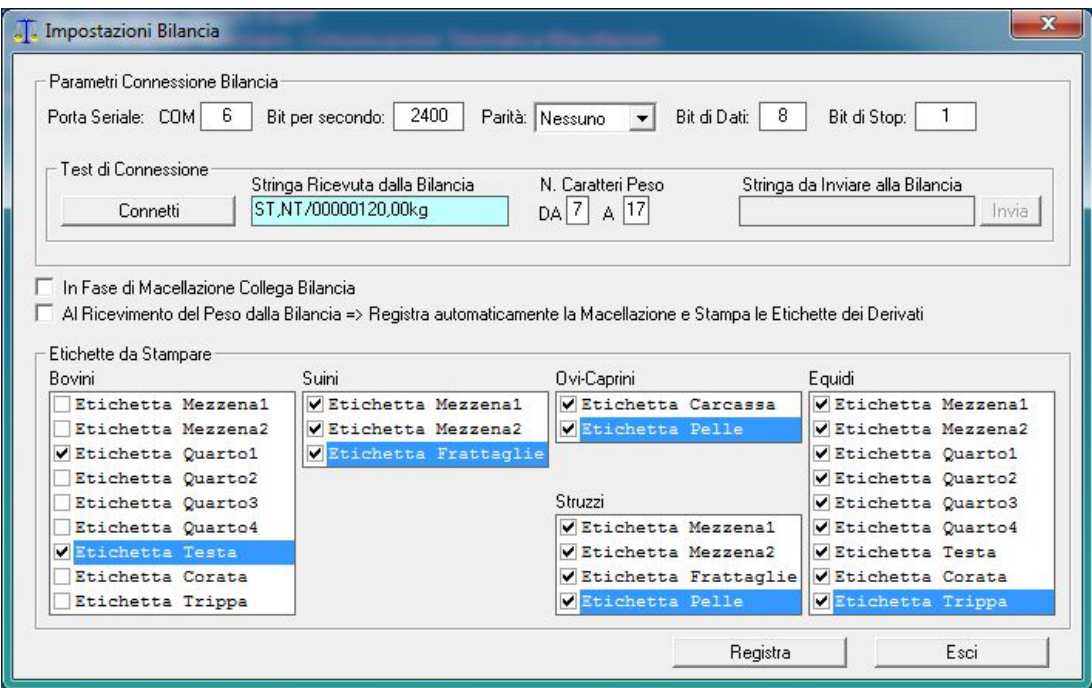

Specificare la porta COM a cui è collegata la Bilancia, il numero di Bit per secondo, Bit di Dati etc.

## **GMac**<sup>4</sup> **"Software di Gestione delle Aziende di Macellazione"**

Poiché alla pressione del Tasto "Print" sulla Bilancia, la stessa invia una stringa di testo alla Porta seriale a cui è collegata, del tipo:

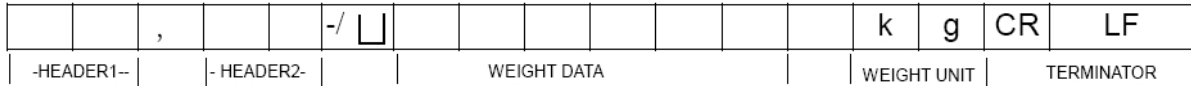

che può variare alvariare del tipo di Bilancia, è necessario specificare da quale carattere a quale carattere la stringa indica il Peso inviato.

Selezionare il controllo :

"In fase di Macellazione Collega Bilancia"

Se si desidera registrare automaticamente la Macellazione e stampare in automatico le etichette dei derivati, selezionare pure il controllo :

"Registra Automaticamente la Macellazione"

Per ogni tipo di animale, selezionare le etichette che si desidera siano stampate in automatico.

#### *2. Impostazioni % Peso Derivati*

Selezionando il comando "Impostazioni" – "Dati Azienda" , se si desidera è possibile indicare al software che quando si registra il Peso Morto dell'Animale macellato, in automatico il software calcoli il peso di ciascun derivato, in tal caso impostare le percentuali di ciascun derivato.

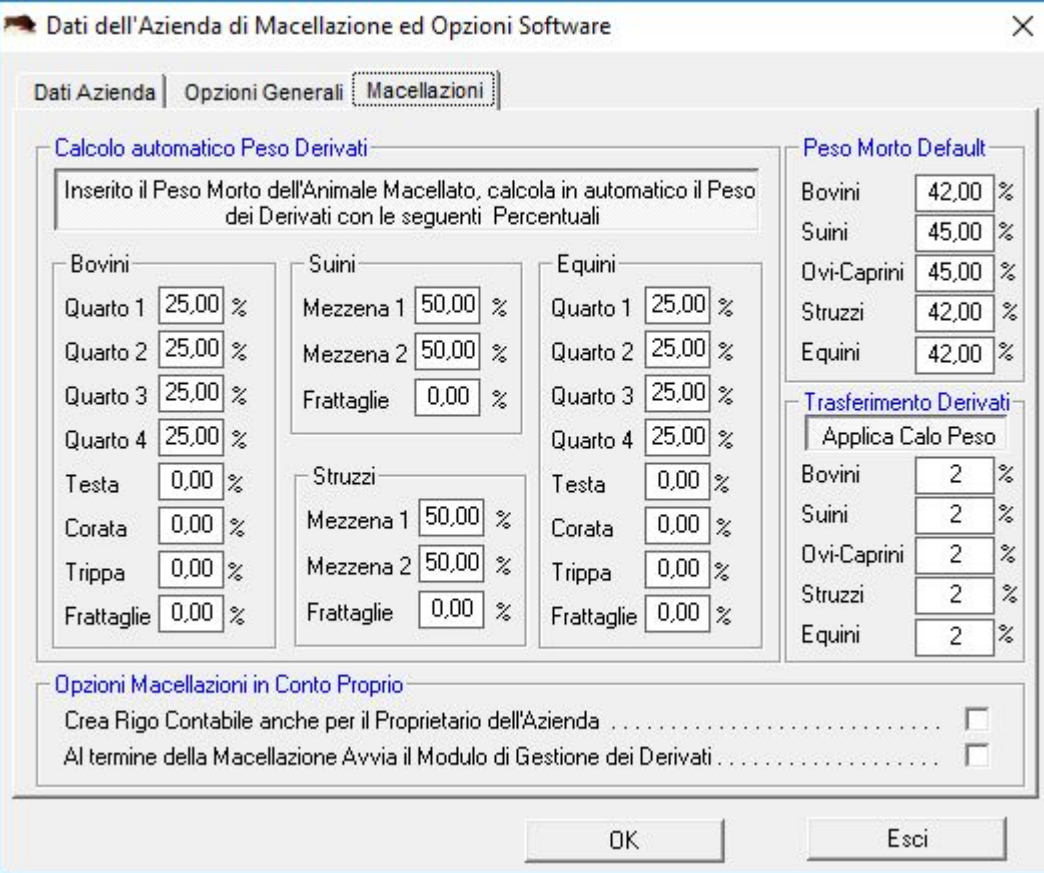

# **GMac**<sup>4</sup> **"Software di Gestione delle Aziende di Macellazione"**

### *3. "Registra Macellazioni,*

Se la Bilancia è connessa al Terminale e sono state effettuate le impostazioni sopra indicate, per registrare la macellazione, l'operatore che si trova nella sala Macellazione, deve aprire il modulo "Registra Macellazione" e selezionare l'animale che si è macellato e che si sta pesando.

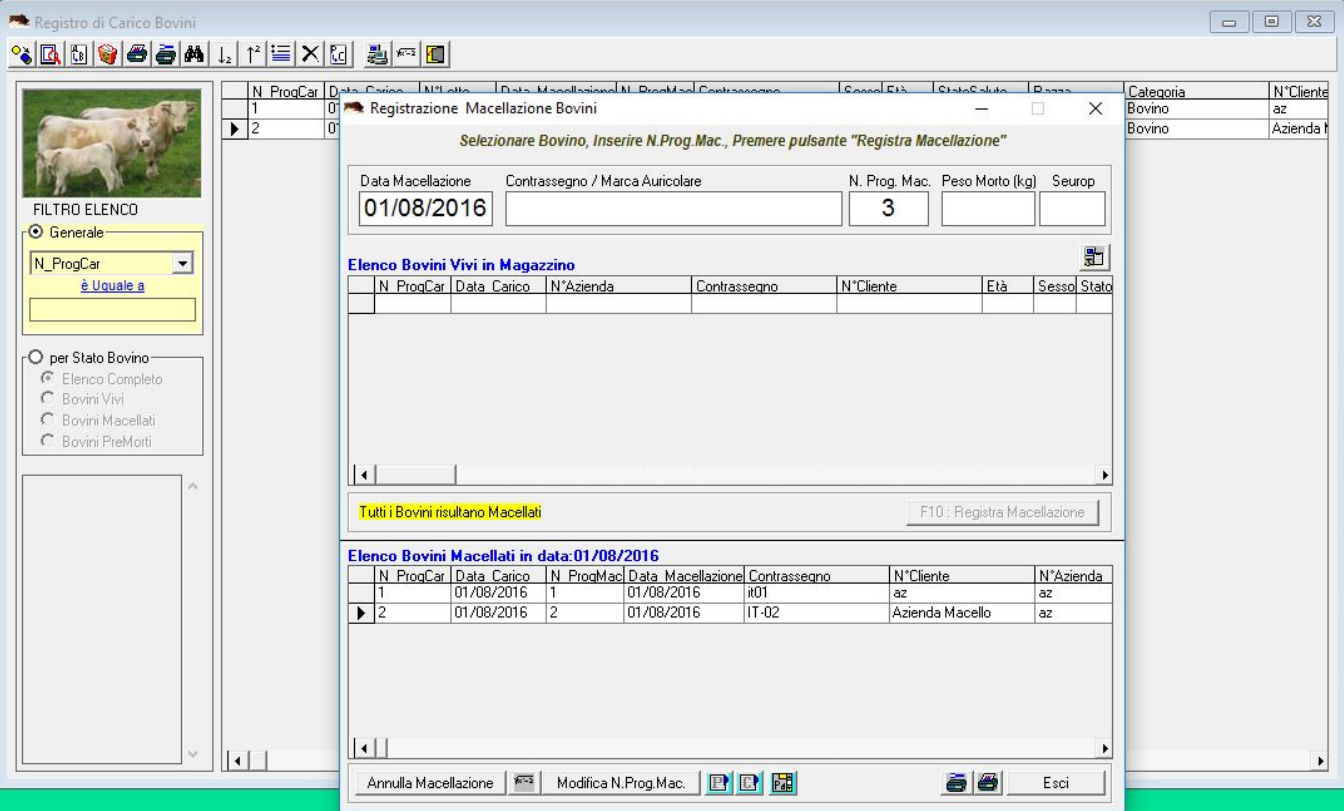

Quando selezionerà il pulsante "Print" sulla Bilancia, in automatico si verificherà quanto segue:

- Il software riceve il Peso dalla Bilancia;

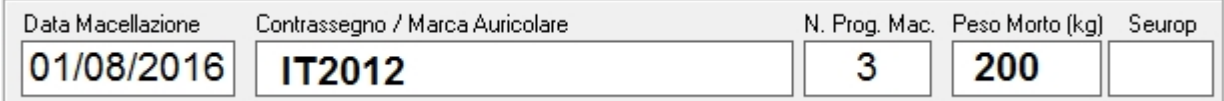

- Registra la Macellazione dell'Animale selezionato;
- Assegna il Peso Morto allo stesso;

#### Elenco Bovini Macellati in data:01/08/2016

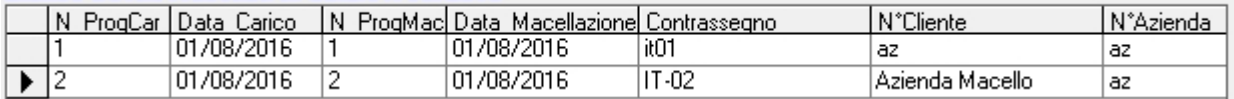

- Calcola in automatico il Peso di Ciascun derivato (Quarti, Testa, Mezzene, etc.);

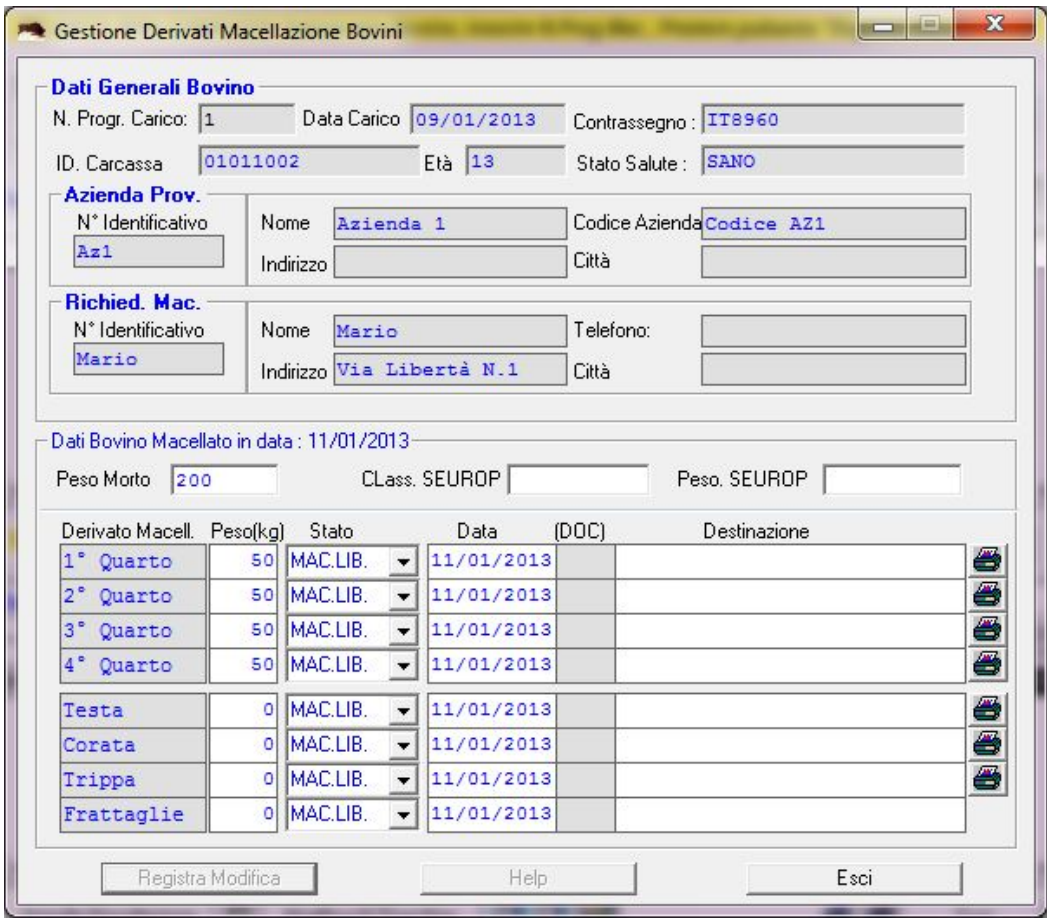

- Stampa in automatico le relative etichette da affiggere sui derivati.

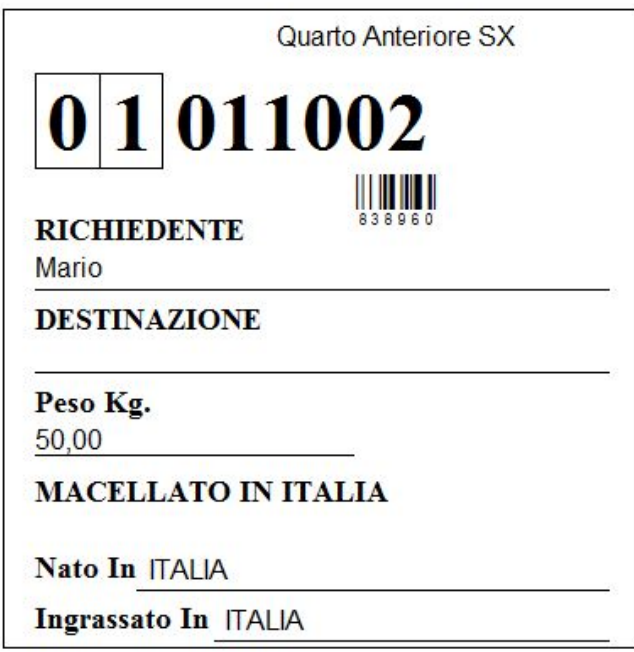